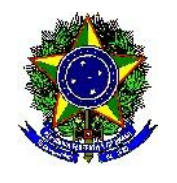

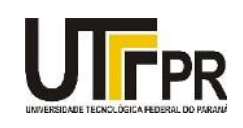

BRUNA CAROLINE BAZEI NELSI DAL CORTIVO

# **MINICURSO DE GOOGLE DOCS**

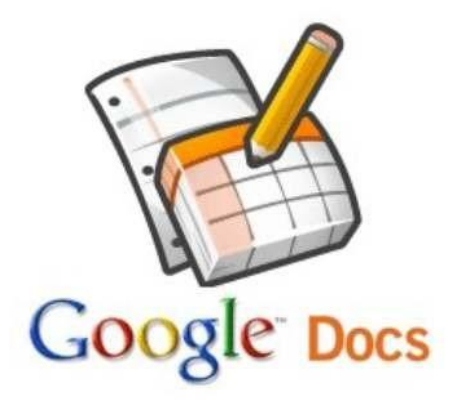

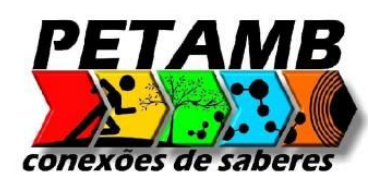

Medianeira - PR 2015

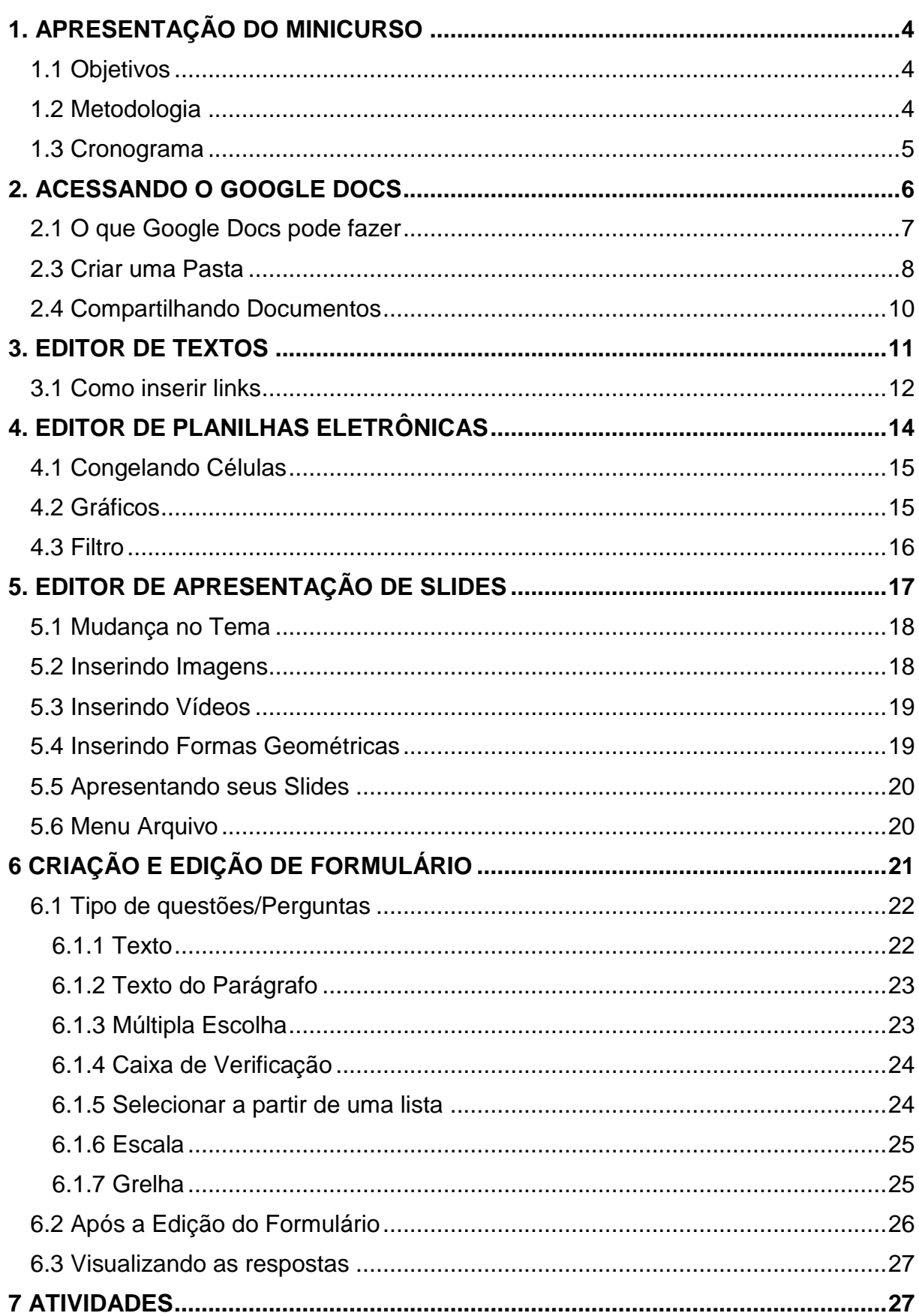

# Sumário

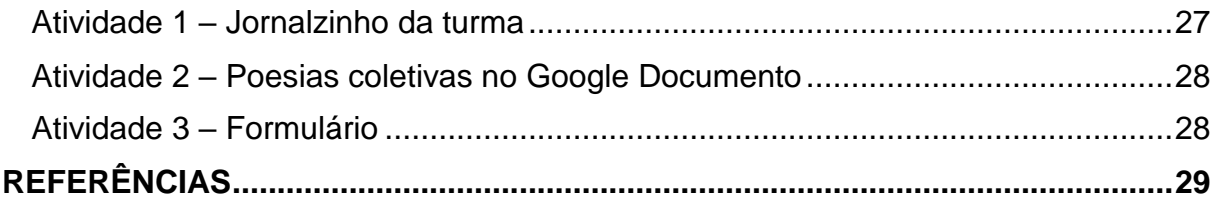

### <span id="page-3-0"></span>**1. APRESENTAÇÃO DO MINICURSO**

[O Google Drive é um serviço de disco virtual que o Google lançou em](http://www.techtudo.com.br/lancamentos/noticia/2012/04/google-drive-e-lancado-oficialmente.html)  24/04/2012, oferecendo 15 GB de espaço gratuito para seus usuários. O serviço permite o armazenamento [de arquivos na nuvem do Go](http://www.techtudo.com.br/downloads/google-drive)ogle e possui aplicativos para sincronização para Windows, Mac e Android.

O Google Docs é uma das ferramentas da Web localizada dentro do pacote Google Drive que apresenta grande potencial para suportar o processo de ensino e aprendizagem colaborativa. Com essa ferramenta você vai encontrar uma forma simples de trabalhar a colaboração online, utilizando a partilha de documentos com sua equipe.

Especificamente, a função do Google Docs está relacionada à produção de documentos de textos, planilha de cálculos, uma apresentação ou formulários para coleta de dados juntamente com outras pessoas de seu grupo. Por funcionar através da internet é possível ter os colaboradores em pontos distantes, contribuindo de igual modo para o produto final.

A proposta do estudo sobre o Google Docs pretende fomentar a exploração desse recurso, como também a discussão de como buscar formas de adequá-lo ao processo educativo.

#### <span id="page-3-1"></span>1.1 Objetivos

• Oferecer aos alunos um instrumento de criação e construção de documentos, textos, formulários e outros arquivos online e de forma colaborativa;

• Propiciar o acesso às novas tecnologias de informação e comunicação (TIC) para construção colaborativa de conhecimento e de aprendizagem;

#### <span id="page-3-2"></span>1.2 Metodologia

A metodologia é eminentemente prática, apoiada por uma apostila, e baseada exclusivamente na internet e nas ferramentas do Google.

Será estimulada a troca de experiências e conhecimento entre os participantes quanto à criação, publicação e compartilhamento dos documentos e formulários feitos no Google Docs.

# <span id="page-4-0"></span>1.3 Cronograma

- Apresentação do curso e participantes;
- Criar e-mail no Gmail;
- Acessando o Google Docs;
- Editor de Texto;
- Editor de Apresentação;
- Editor de planilhas;
- **·** Formulários;
- Atividades propostas com o Google Docs;

As atividades serão divididas conforme o quadro abaixo:

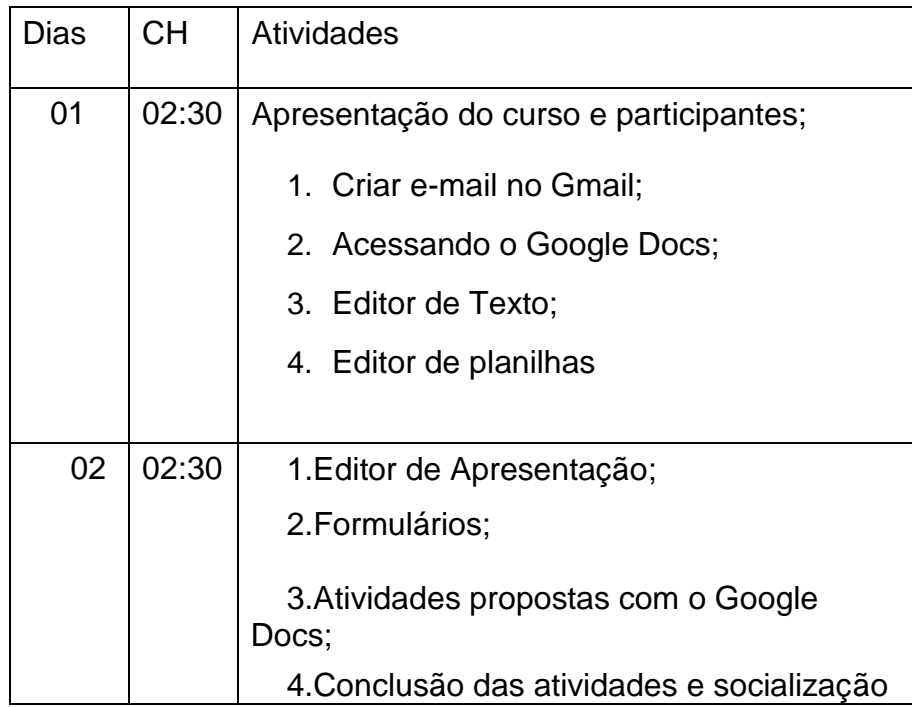

# <span id="page-5-0"></span>**2. ACESSANDO O GOOGLE DOCS**

O primeiro passo é acessar o endereço eletrônico - drive.google.com

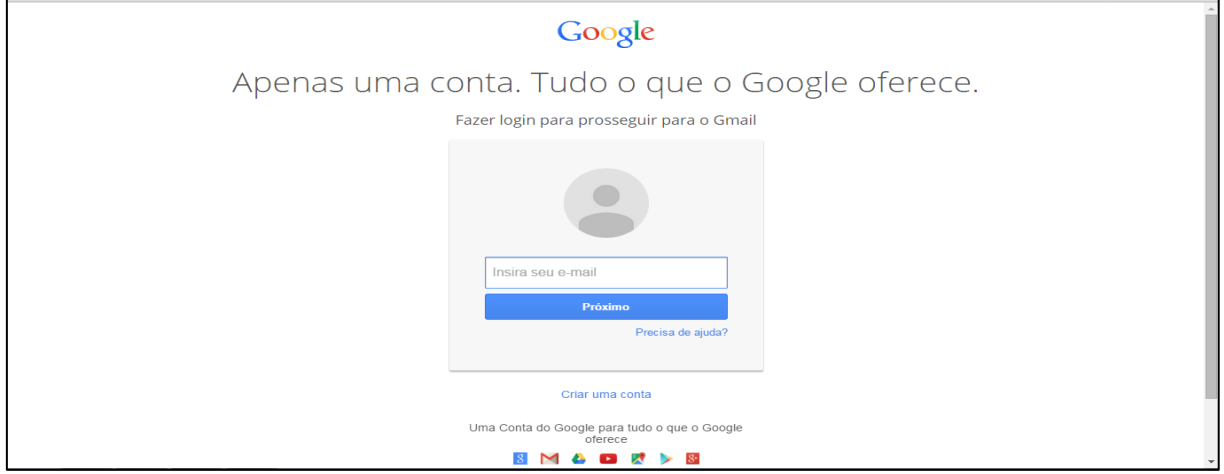

Para utilizar os recursos do pacote de aplicativos, que possui editor de planilhas eletrônicas, editor de apresentação de slides e ainda ferramenta para criação de formulários é necessário ter uma conta no Google. Digite seu e-mail e senha, depois clique em fazer Login. Se você ainda não tem uma conta Google, crie a sua clicando em acesse uma conta diferente.

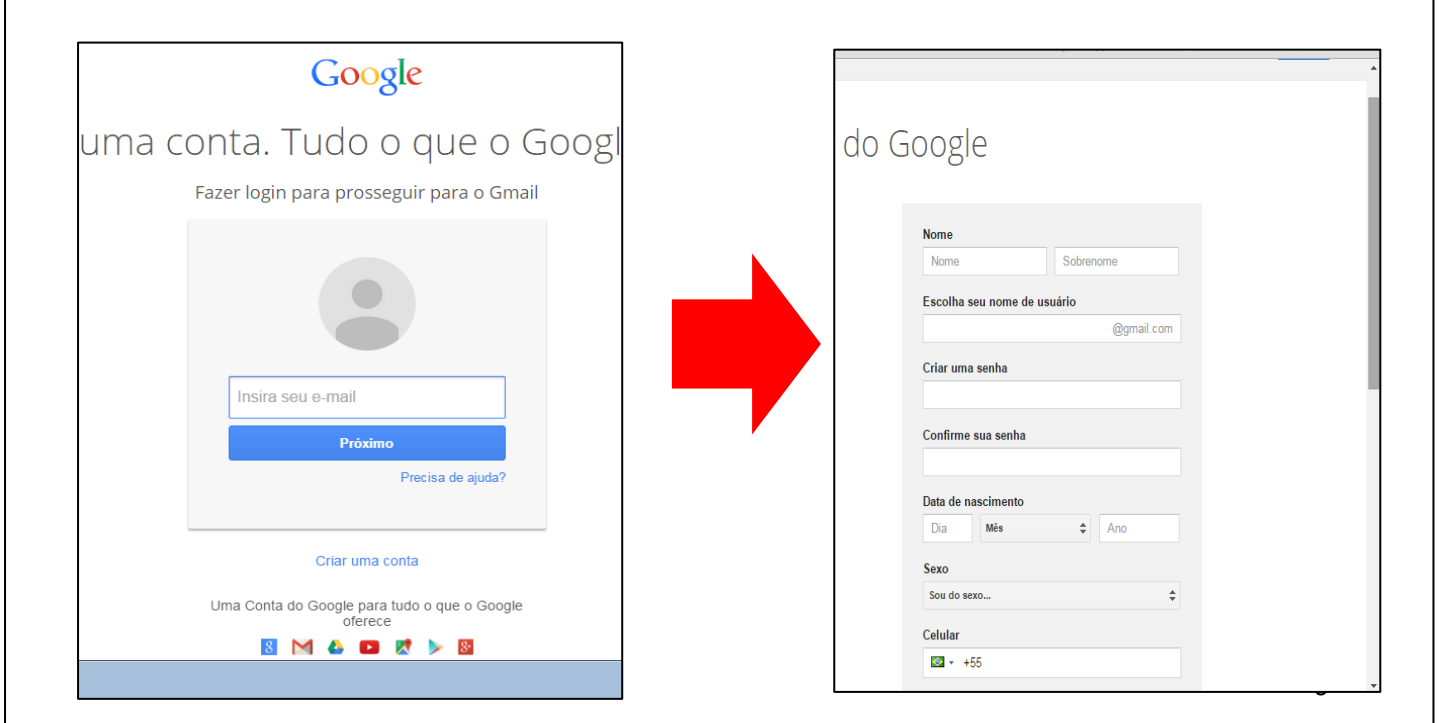

Feito isso clique em adicionar conta. Após isso clique em criar uma conta.

Um dos recursos do Google Drive é o Google Docs, que se constitui basicamente em uma suíte de escritório. Visualmente muito semelhante aos pacotes do Broffice.org e Microsoft Office com suas principais funcionalidades.

<span id="page-6-0"></span>2.1 O que Google Docs pode fazer

- Criar e compartilhar seu trabalho on-line;
- Criar documentos, planilhas e apresentações on-line;
- Compartilhar e colaborar em tempo real;
- Organizar e guardar seu trabalho com segurança;

Dentro da nuvem a interface é a seguinte:

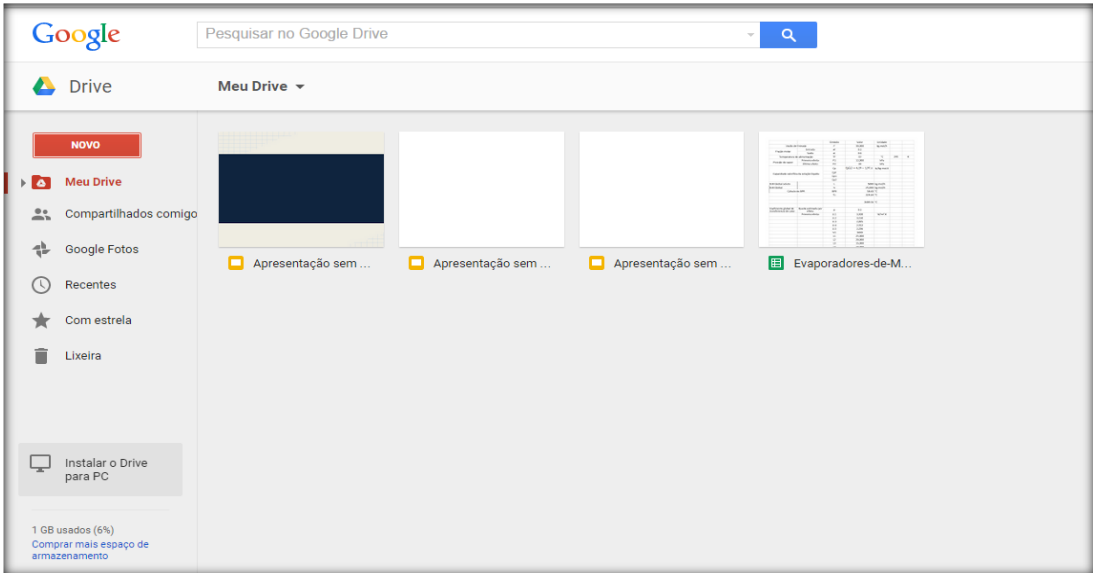

# <span id="page-7-0"></span>2.3 Criar uma Pasta

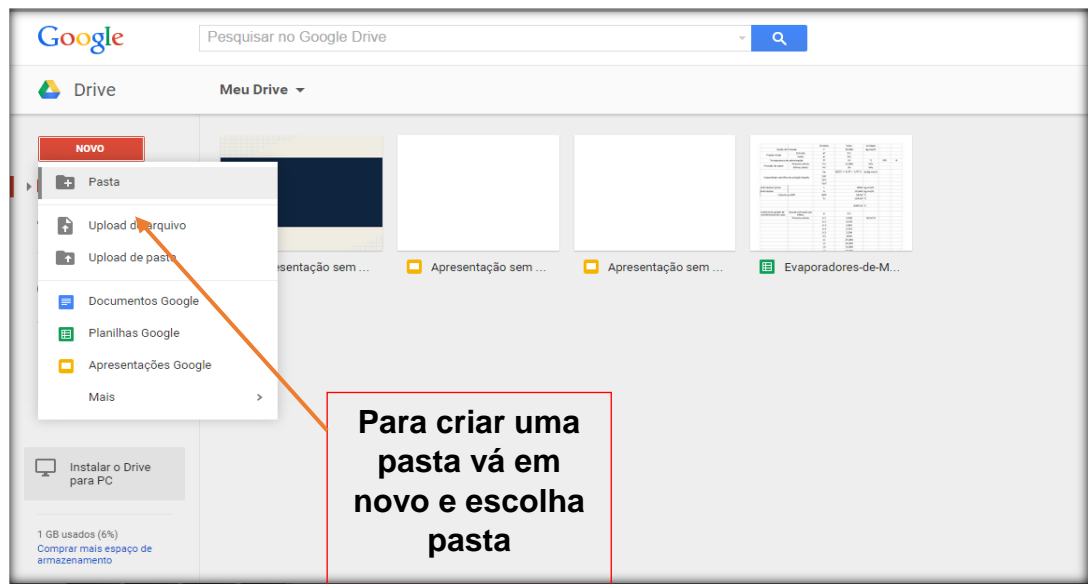

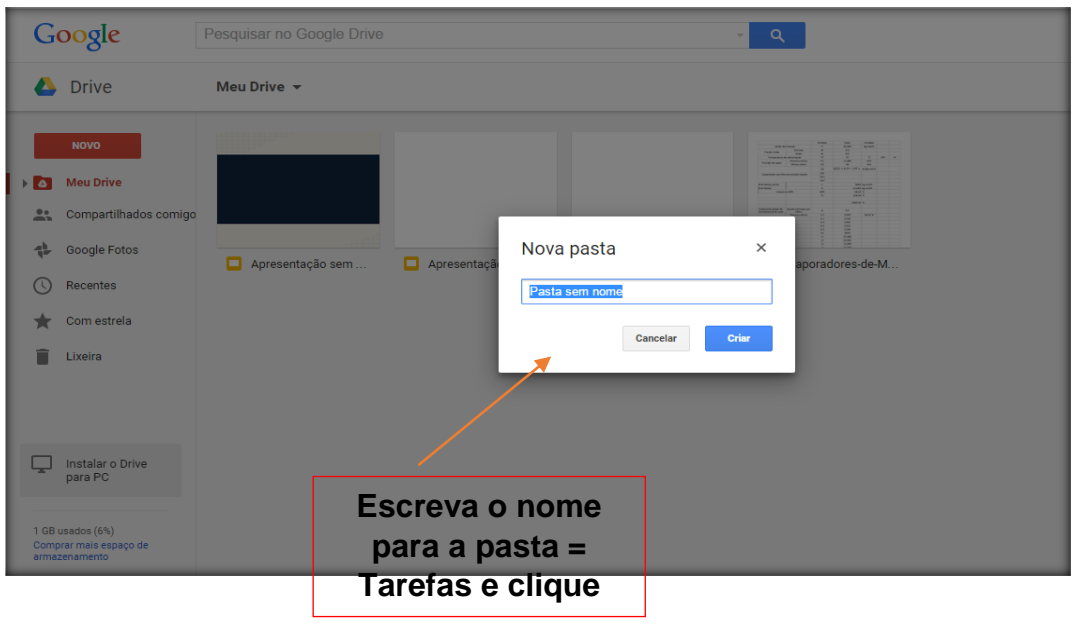

Para criar novos documentos, clique na guia "**Novo**" e então selecione documentos Google.

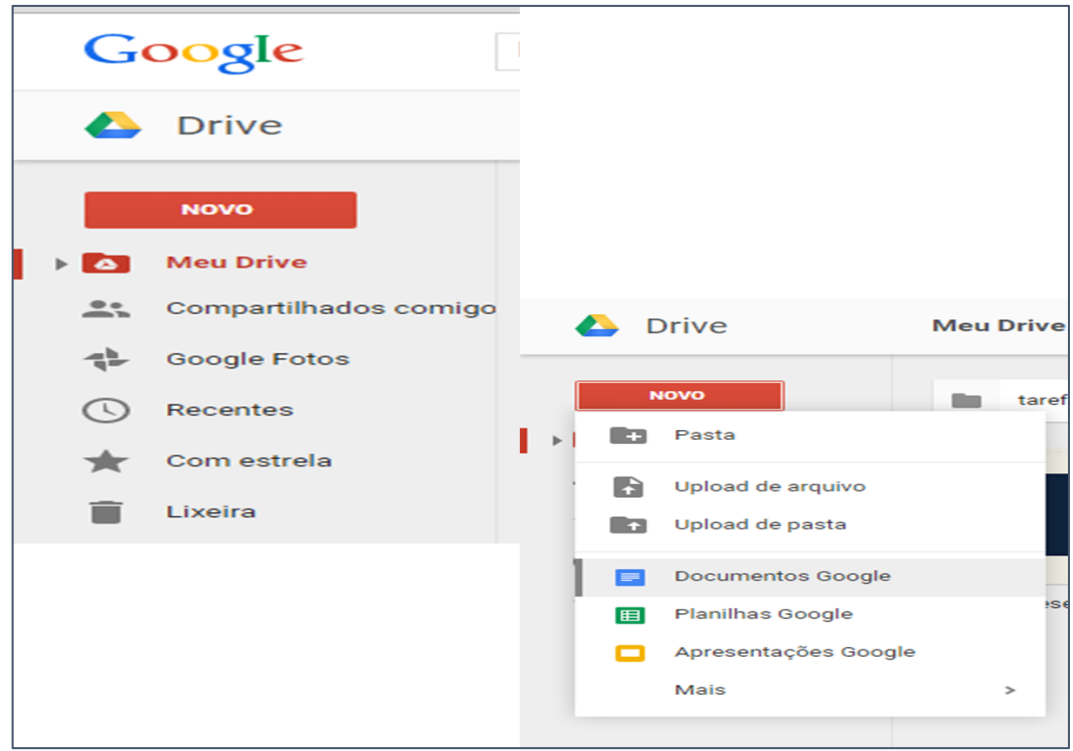

- **Documento**  Para editar um de texto
- **Apresentação –** Para editar uma apresentação de slides
- **Planilha –** Para editar uma planilha eletrônica
- **Formulário –** Para editar um formulário (enquetes).

Utilize a opção "**Fazer upload**" para enviar seus arquivos para a pasta do Google Docs na Web. Se desejar também é possível realizar upload de pastas.

Você poderá fazer upload de documentos existentes para o Google Docs quando desejar. Veja como:

- Clique no botão **Fazer upload** na parte superior da barra lateral.
- Clique em **Navegar** e selecione o documento.
- Clique em **Abrir**.

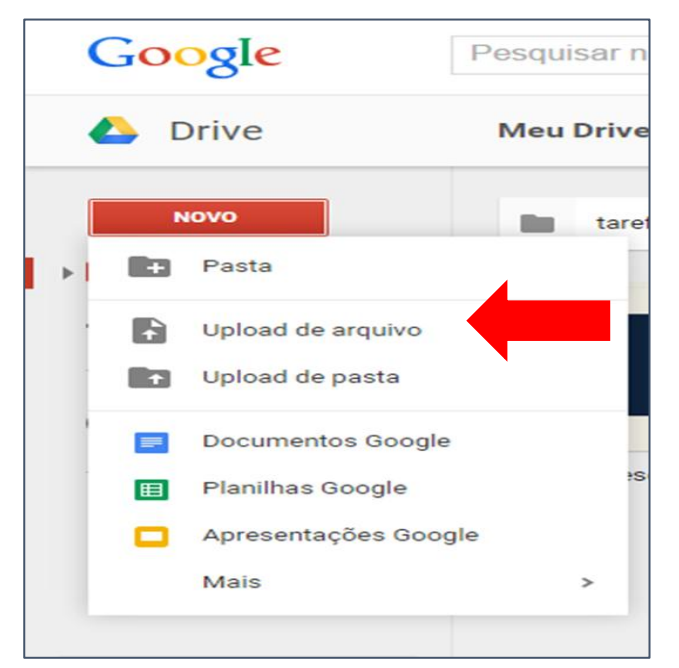

O arquivo carregado será exibido na sua Lista de documentos. Formato e tamanho de arquivos suportados para envio para o Google:

# <span id="page-9-0"></span>2.4 Compartilhando Documentos

Um grande diferencial do Google Docs é a possibilidade de atribuir permissão de leitura e alteração dos arquivos de sua conta a outras pessoas indicadas por você. Para isso, siga o procedimento:

- Selecione os arquivos e ative o botão **Compartilhar;**
- Na janela que se abre, escolha com quem compartilhar e o tipo de compartilhamento.
- Escreva os e-mails de seus convidados e defina-os como **colaboradores** ou **visualizadores;**
- Por fim, clique no botão **Concluído** e aguarde as respostas.

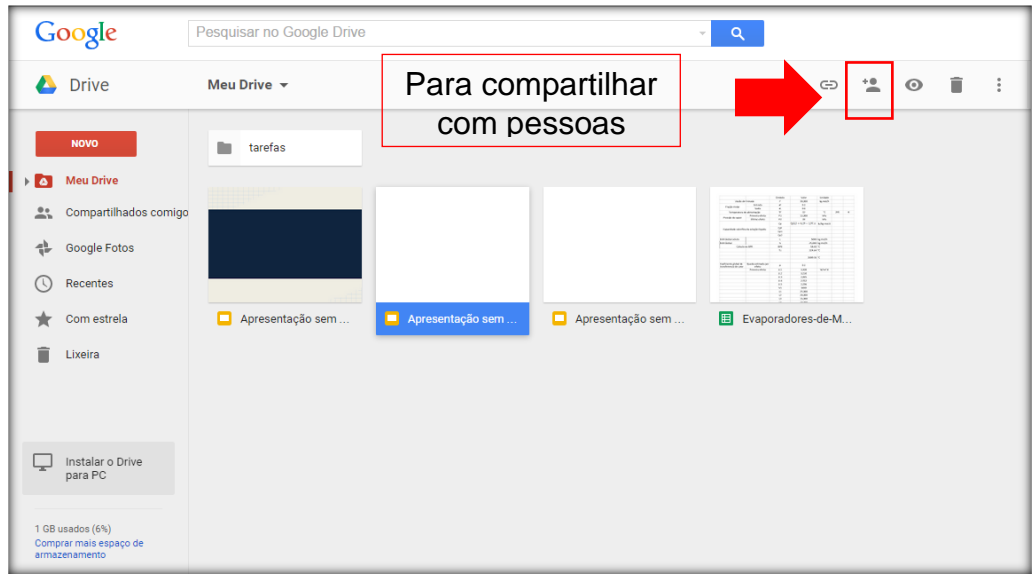

### **Depois, siga estas instruções:**

• Na parte inferior da janela "Configurações de compartilhamento", em "Adicionar pessoas", digite os endereços de e-mail das pessoas com as quais você deseja compartilhar o seu documento. Você pode adicionar uma única

pessoa ou uma lista de e-mails. Também pode escolher de uma lista com os seus contatos.

- À direita da lista de nomes, escolha "Pode visualizar" ou "Pode editar" no menu suspenso.
- Se quiser adicionar uma mensagem ao seu convite, digite um texto e clique em **Compartilhar**. Para ignorar a etapa de enviar um convite, desmarque a opção "Enviar e-mails de notificação (recomendado)". Seus colaboradores e leitores ainda poderão acessar o documento em suas listas do Google Docs, mas eles não receberão um convite por e-mail.
- Na caixa de diálogo "Configurações de compartilhamento", você também pode ver quem tem acesso ao seu documento, alterar o nível de acesso das pessoas, remover editores e leitores e alterar a opção de visibilidade do seu documento.

### <span id="page-10-0"></span>**3. EDITOR DE TEXTOS**

O editor de texto do Google Docs apresenta um visual semelhante aos editores de texto mais conhecidos como ao Writer e Word. Podemos dizer que o processador de texto do Google caracteriza-se como uma versão simplificada das principais funcionalidades dos editores de textos tradicionais. Ele grava automaticamente seu texto e possui as ferramentas de formatação e organização de parágrafos, como:

- Mudança no tamanho e nas cores dos caracteres
- Escolha de diferentes estilos de fontes
- Alinhamento
- Realce
- Adição de marcadores/numeradores

Editar seus textos utilizando a ferramenta "Documentos" do Google Docs é tão simples como em qualquer outro programa do gênero. Um grande diferencial é que você pode compartilhar a edição do seu texto com uma ou várias pessoas e trabalhar colaborativamente de forma online, além de ter disponível todo o **histórico das revisões**.

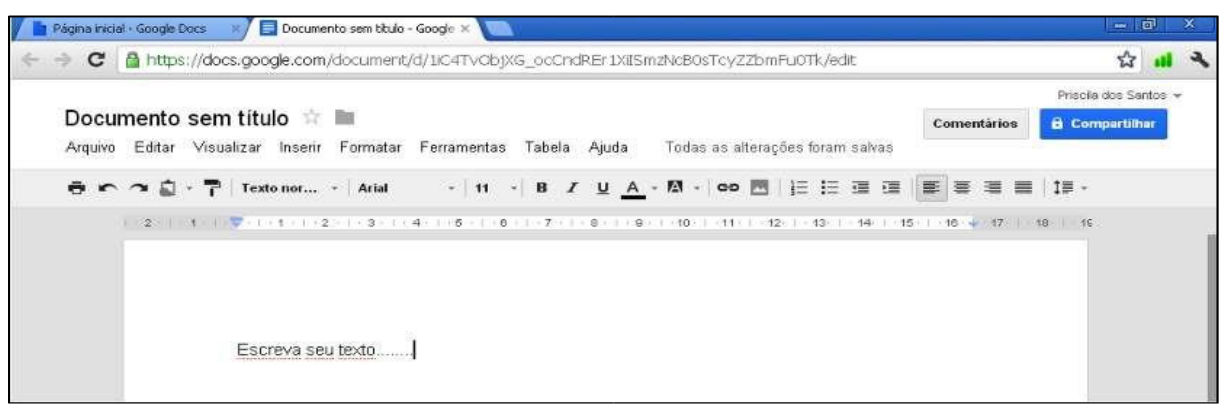

Também você pode inserir:

- Imagens do seu computador ou da Web
- Desenhos
- Tabelas
- Equações
- Comentários
- Hyperlinks.
- Cabeçalhos e rodapés

Após terminar a edição de seu texto, você pode escolher:

- Salvar seu texto nos servidores do Google
- Visualizar e Imprimir seu documento
- Exportar os documentos para os formatos RTF, Word, PDF, OpenOffice ou HTML.

•

<span id="page-11-0"></span>3.1 Como inserir links

Se desejar inserir um link para um website ou um documento on-line como referência, siga as seguintes etapas:

- Clique em qualquer lugar no seu documento onde você deseja exibir o link.
- Clique no menu suspenso **Inserir** e selecione **Link.** Ou clique no ícone do link na barra de ferramentas. A janela "Editar Link" aparecerá.

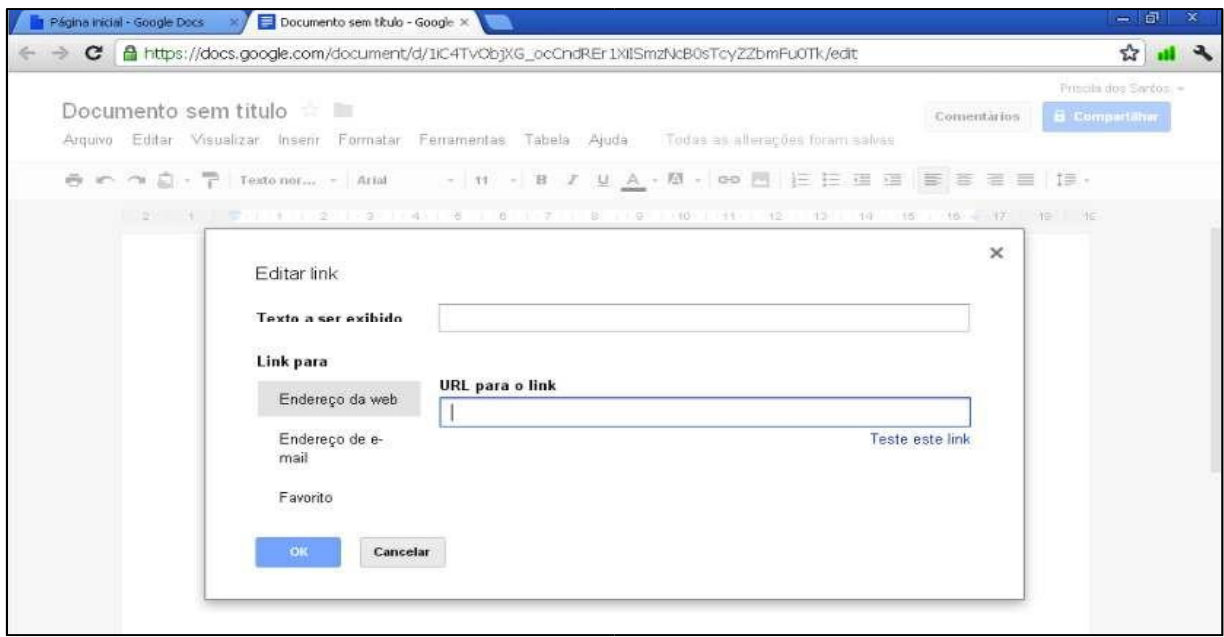

- Digite o texto que deseja exibir como o link. Se você tiver selecionado um texto específico, ele já aparecerá no campo "Texto para exibição". Deixe esse campo em branco se você quiser que o link completo seja exibido no seu documento.
- Selecione "Endereço da web" ou "Endereço de e-mail".
- Digite um URL, ou um endereço de e-mail se você tiver selecionado "Endereço de e-mail", na segunda caixa de texto.
- Clique em **OK**.
- Após terminar a edição de seu texto, você pode escolher:
- Salvar seu texto nos servidores do Google
- Visualizar e Imprimir seu documento
- Exportar os documentos para os formatos RTF, Word, PDF, OpenOffice ou **HTML**

Baixar o texto para guardar no seu próprio computador.

# <span id="page-13-0"></span>**4. EDITOR DE PLANILHAS ELETRÔNICAS**

O editor de planilhas eletrônicas também é visualmente semelhante a outros programas do gênero, e da mesma maneira possui recursos como:

- Escolher cor de fonte e de plano de fundo
- Inserir bordas
- Formatar células
- Inserir imagens e desenhos
- Inserir comentários
- Inserir gráficos
- Inserir pequenos aplicativos chamados de gadgets
- Inserir fórmulas e funções

# *Algumas Funções*

- Soma (SUM)
- Média (AVERAGE).
- Contar (COUNT)
- Máximo (MAX)
- Mínimo (MIN)

Existem muitas outras fórmulas disponíveis, para acessá-las vá em **Inserir - Função** (**Σ)** e escolha **Mais fórmulas**.

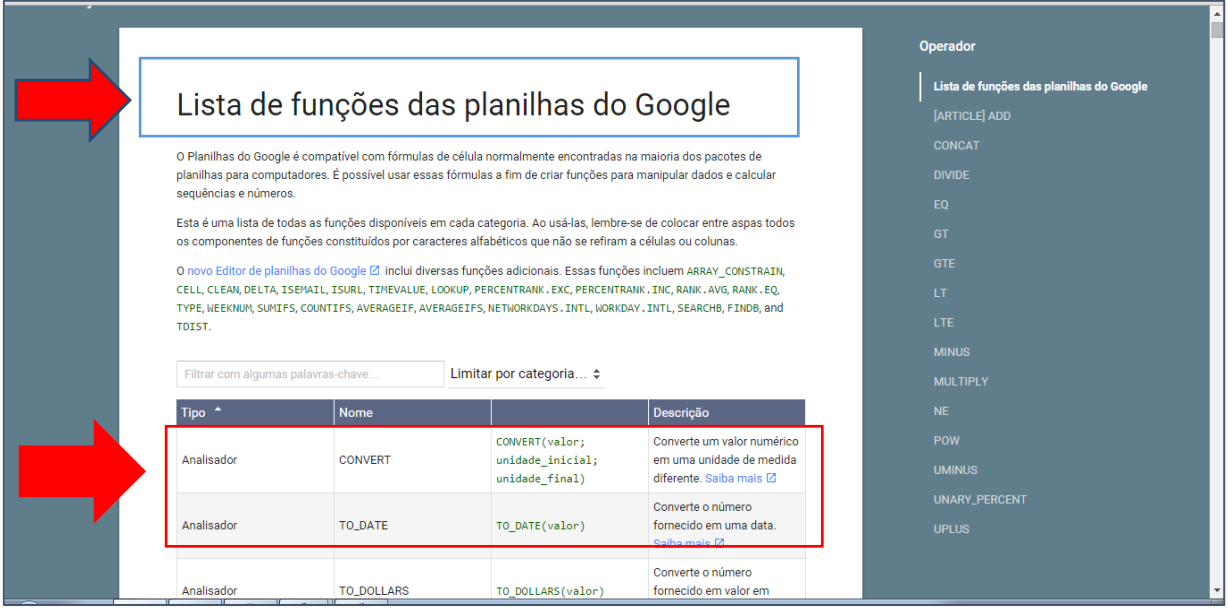

# <span id="page-14-0"></span>4.1 Congelando Células

Selecione as linhas/colunas que deseja congelar e acesse o menu **Visualizar**  na opção **congelar linhas** e/ou **congelar colunas.** 

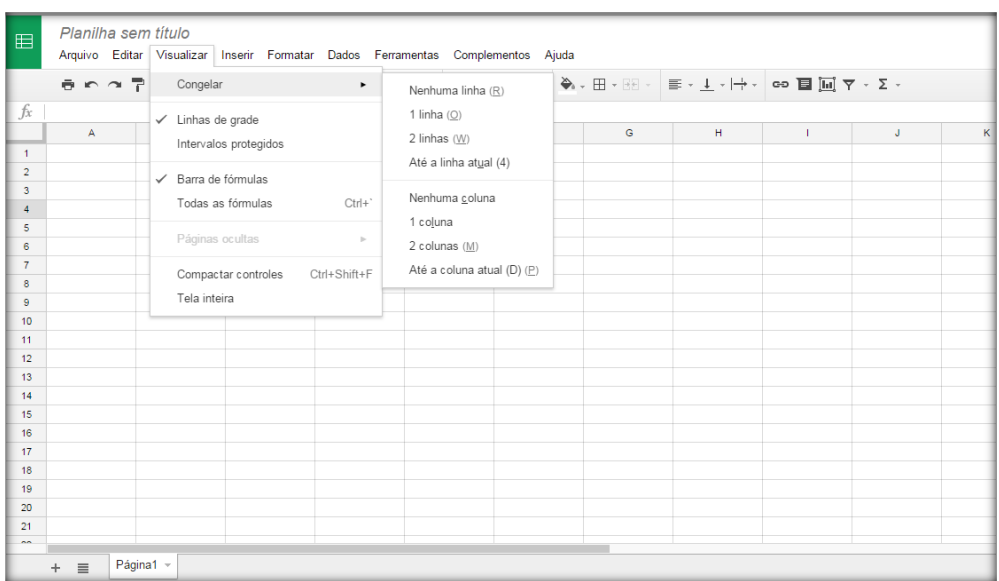

### <span id="page-14-1"></span>4.2 Gráficos

O procedimento para construir gráficos a partir de uma tabela de folha de cálculo do Google Docs é o mesmo usado em qualquer outro editor de planilhas. Ele oferece 8 diferentes tipos de gráficos e 28 subtipos.

Para criar gráficos acesse o menu **Inserir** gráficos.

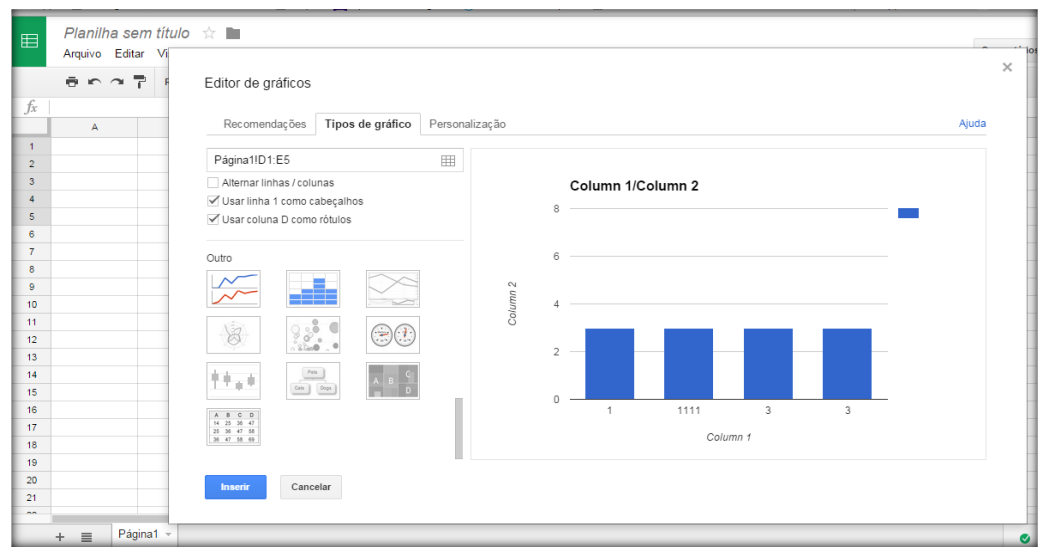

### <span id="page-15-0"></span>4.3 Filtro

Ainda dentro das planilhas existe uma ferramenta chamada **Filtro** que possibilita ver e analisar facilmente os dados de uma planilha. Os filtros permitem ocultar os dados desnecessários. Ao desativar o filtro, você ainda poderá ver todos os dados.

Tanto os filtros quanto as visualizações com filtro ajudam a analisar conjuntos de dados em uma planilha.

Os filtros básicos podem ser úteis nos seguintes casos:

 Se você quiser que todos vejam um filtro específico ao abrir a planilha para visualização.

Se você quiser manter a classificação dos dados após usar o filtro.

Para acessar Filtros acesse o menu **Dados.**

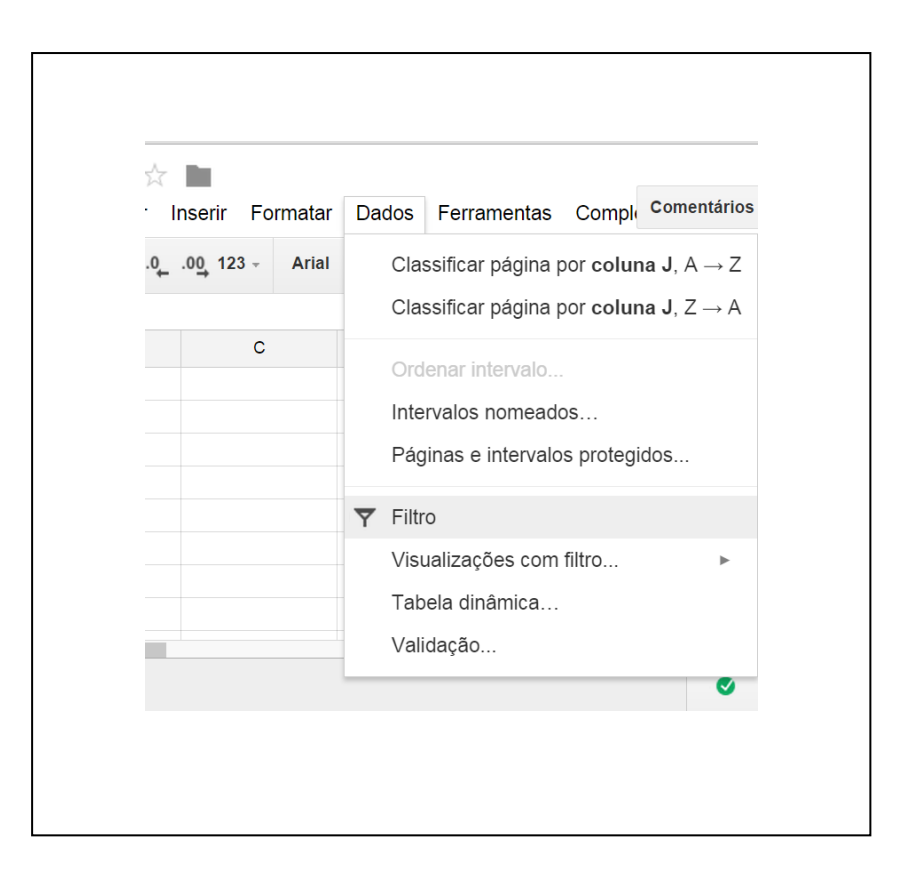

# <span id="page-16-0"></span>**5. EDITOR DE APRESENTAÇÃO DE SLIDES**

No Google Docs você poderá criar uma nova apresentação de slides ou abrir uma já existente. É possível ainda apresentar os slides através do site,

sem precisar de qualquer outro programa para isso. Este aplicativo além de possibilitar a escolha de temas e personalização do plano de fundo com imagens e cores distintas permite inserir:

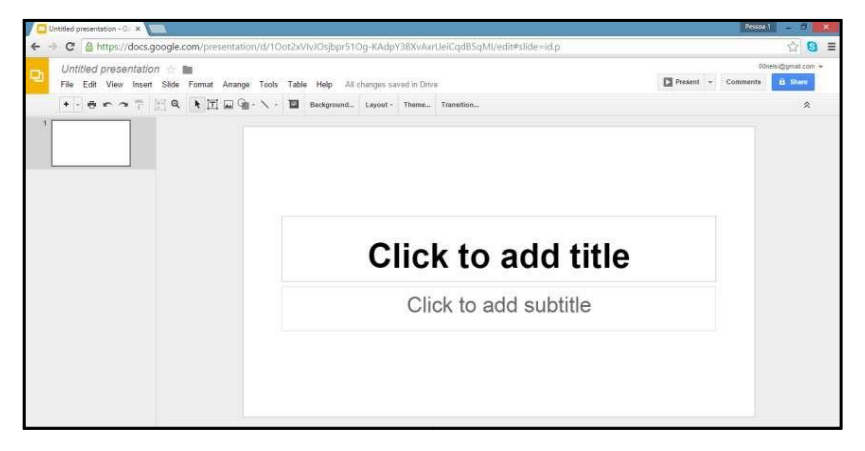

- Tabela
- Imagem
- Desenho
- Vídeos do Youtube
- Formas geométricas
- Caixa de texto
- Outras apresentações de slides

#### <span id="page-17-0"></span>5.1 Mudança no Tema

Para aplicar um tema prédefinido do Google Docs em seu slide utilize o menu **Slide** e escolha **Alterar tema**, para alterar sua imagem ou cor para preencher o plano de fundo escolha a opção **Alterar plano de fundo**.

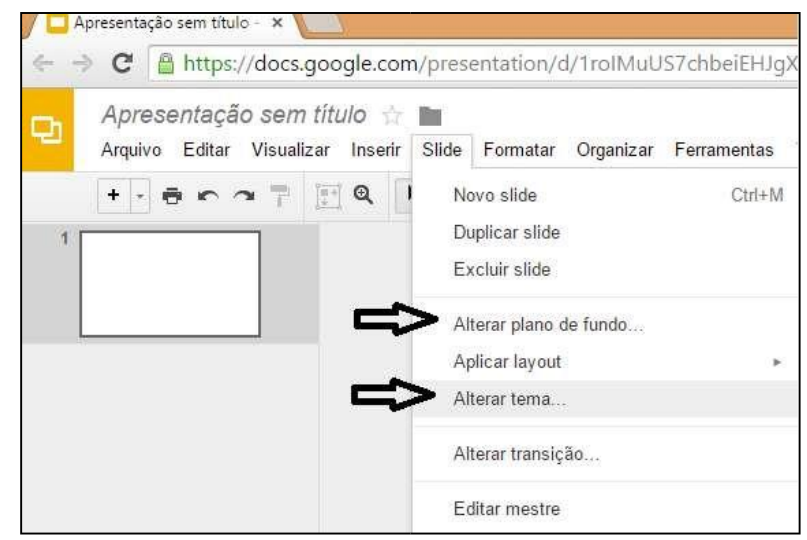

Inserir

Slide

 $\mathbf{T}$  Caixa de texto

Formatar

Organ

×

<span id="page-17-1"></span>5.2 Inserindo Imagens

Para inserir imagens, selecione uma de seu computador ou informe o endereço de alguma imagem da internet. Sempre através da opção **Inserir** – **Imagens**, pois a simples colagem da imagem não será gravada no documento.

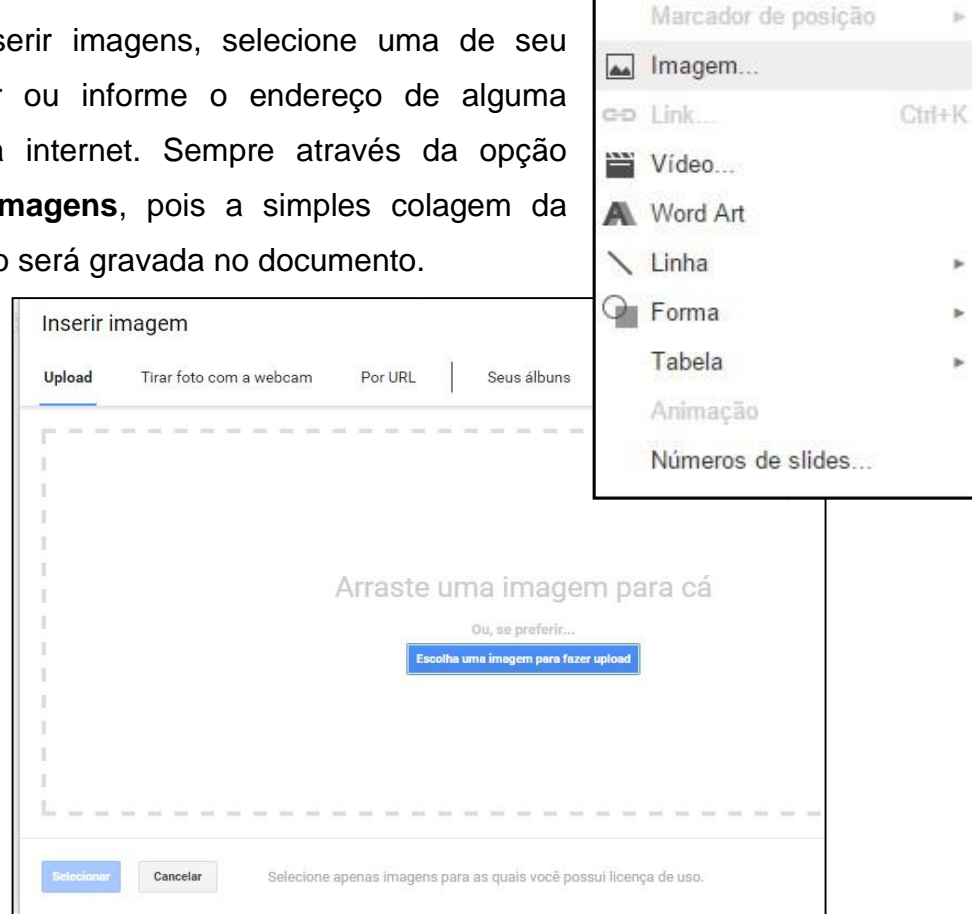

# <span id="page-18-0"></span>5.3 Inserindo Vídeos

Sempre através da opção **Inserir** – **Vídeos** do YouTube nos slides criados no Google Docs. O vídeo será exibido normalmente quando o slide for apresentado no Google Docs, mas quando exportados transformam-se em uma imagem com link para o YouTube.

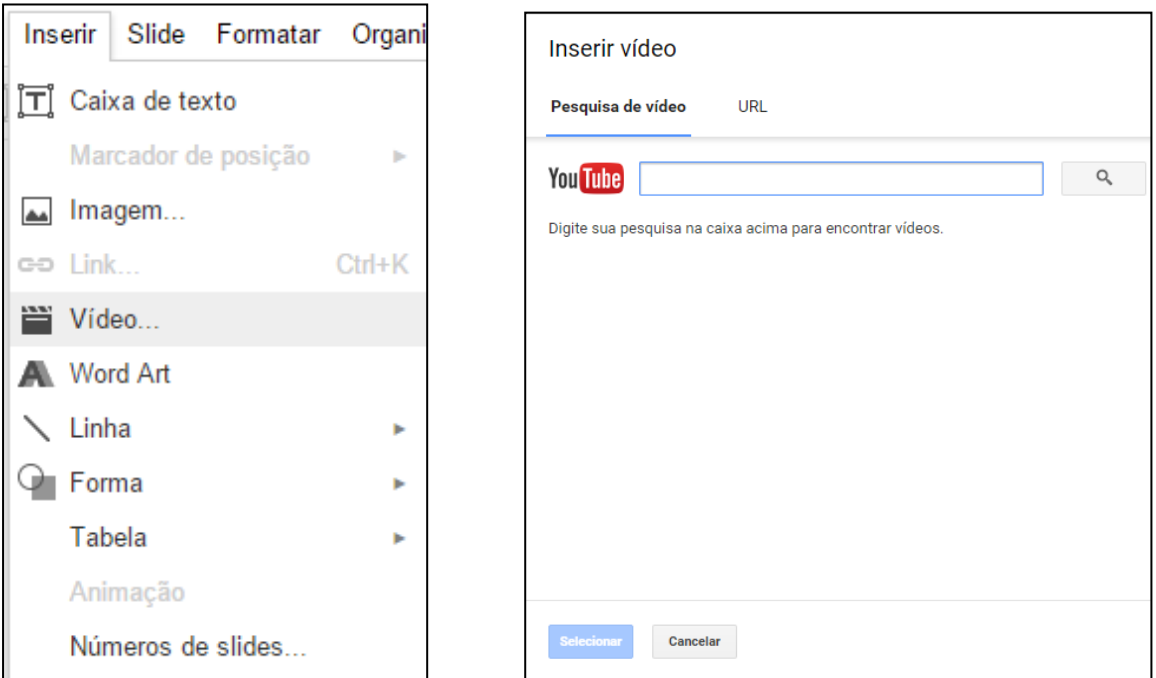

### <span id="page-18-1"></span>5.4 Inserindo Formas Geométricas

Na opção **Inserir** – **Forma** você pode escolher balões de diálogos e muitas outras figuras geométricas para ilustrar seus slides. Também através do menu **Inserir** você pode acrescentar novas **Caixas de Texto**.

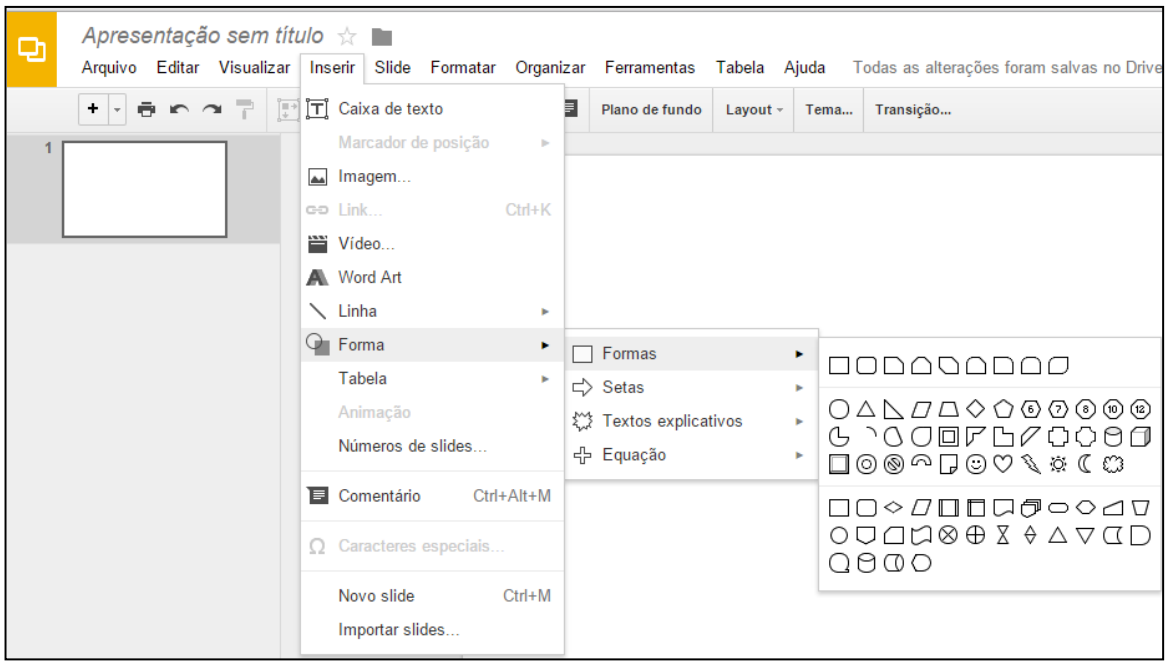

### <span id="page-19-0"></span>5.5 Apresentando seus Slides

Uma das vantagens do Google Docs é a possibilidade de exibir sua apresentação no próprio navegador, inclusive com a participação simultânea

de outras pessoas através de um chat. Para isso, clique no **Apresentar**, presente na parte superior da tela.

### <span id="page-19-1"></span>5.6 Menu Arquivo

No menu **Arquivo**, podemos encontrar opções para **Compartilhar** a apresentação com outras pessoas, **Renomear** o documento**, Mover para uma Pasta, Fazer download, Publicar na Web** (qualquer pessoa pode ver a Apresentações Google que você publica na Web), **Enviar por E-mail**, entre outros.

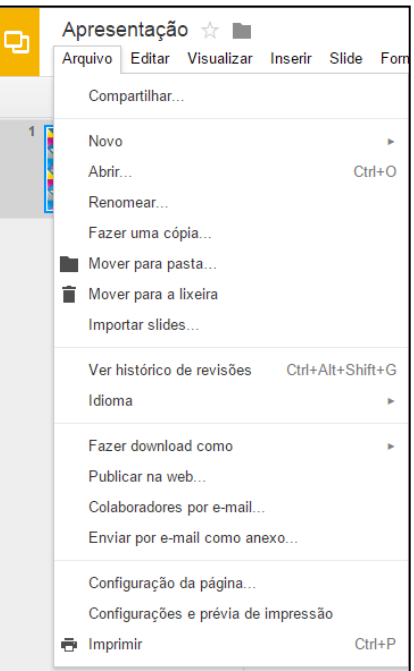

# <span id="page-20-0"></span>**6 CRIAÇÃO E EDIÇÃO DE FORMULÁRIO**

Clique em **Novo**, posteriormente em **Mais** e **Formulário Google**.

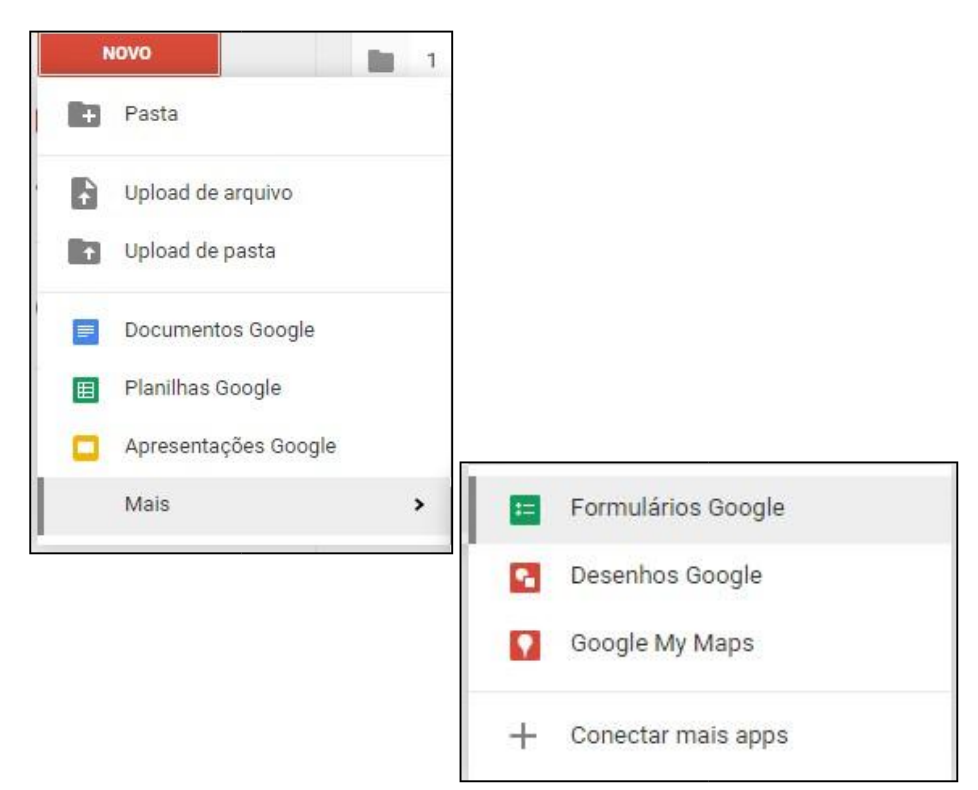

Aparece o formulário com questões pré-definidas.

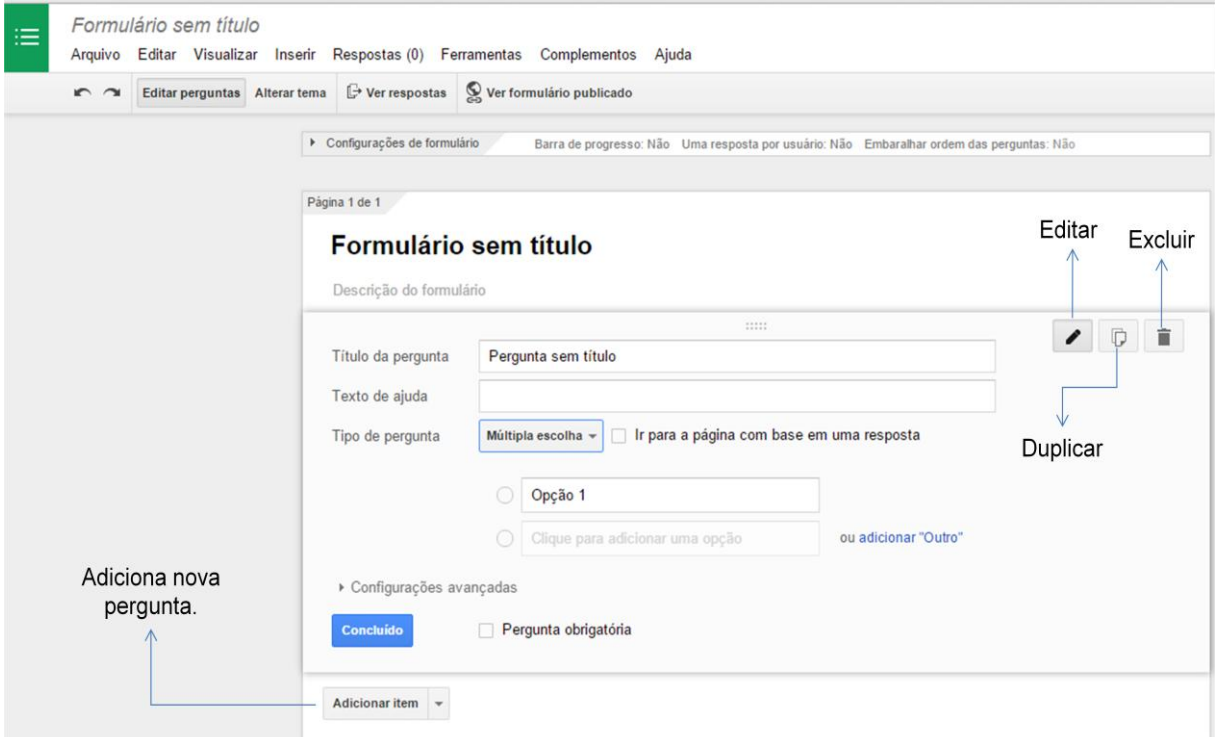

Ao clicar em **Adicionar item**, se seleciona o tipo de pergunta que se pretende fazer:

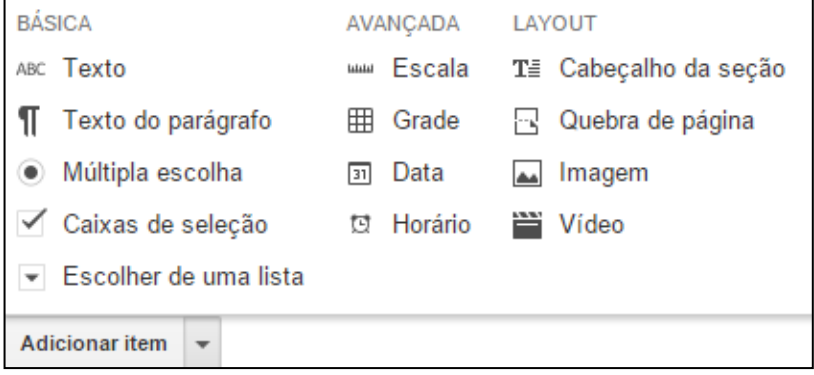

# <span id="page-21-0"></span>6.1 Tipo de questões/Perguntas

Depois de ter selecionado o Adicionar item, ele é automaticamente adicionado ao formulário. Caso seja necessário, pode alterar o tipo de pergunta.

### <span id="page-21-1"></span>6.1.1 Texto

Este tipo de questão/pergunta permite respostas curtas, sendo mais utilizado em questões abertas.

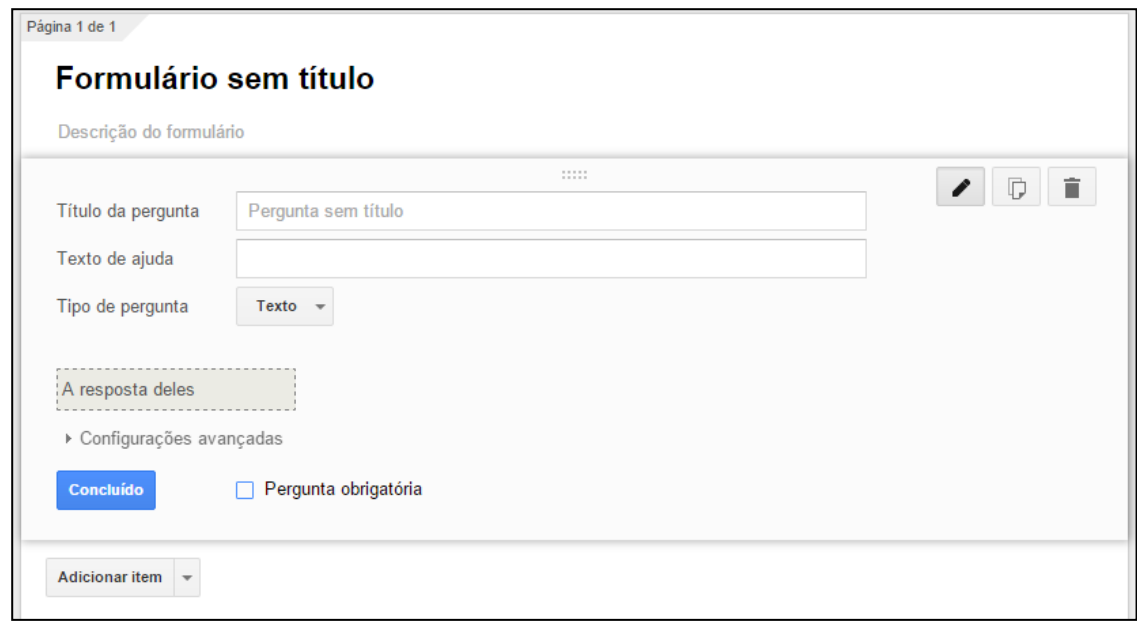

Qualquer pergunta no formulário pode ser de caráter obrigatório, basta clicar na caixa de verificação **Pergunta obrigatória**. Nas perguntas obrigatórias, aparece um asterisco vermelho \* no final da pergunta, para indicar a obrigatoriedade de resposta.

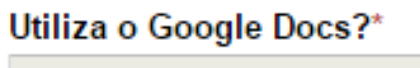

# <span id="page-22-0"></span>6.1.2 Texto do Parágrafo

Neste caso se permite respostas mais longas, que ocupem várias linhas. E também é utilizado em questões abertas.

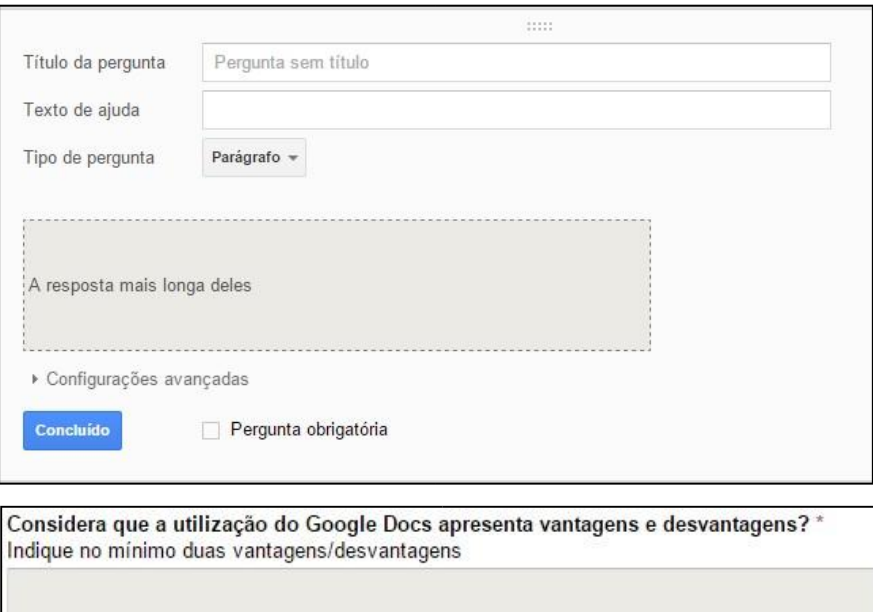

<span id="page-22-1"></span>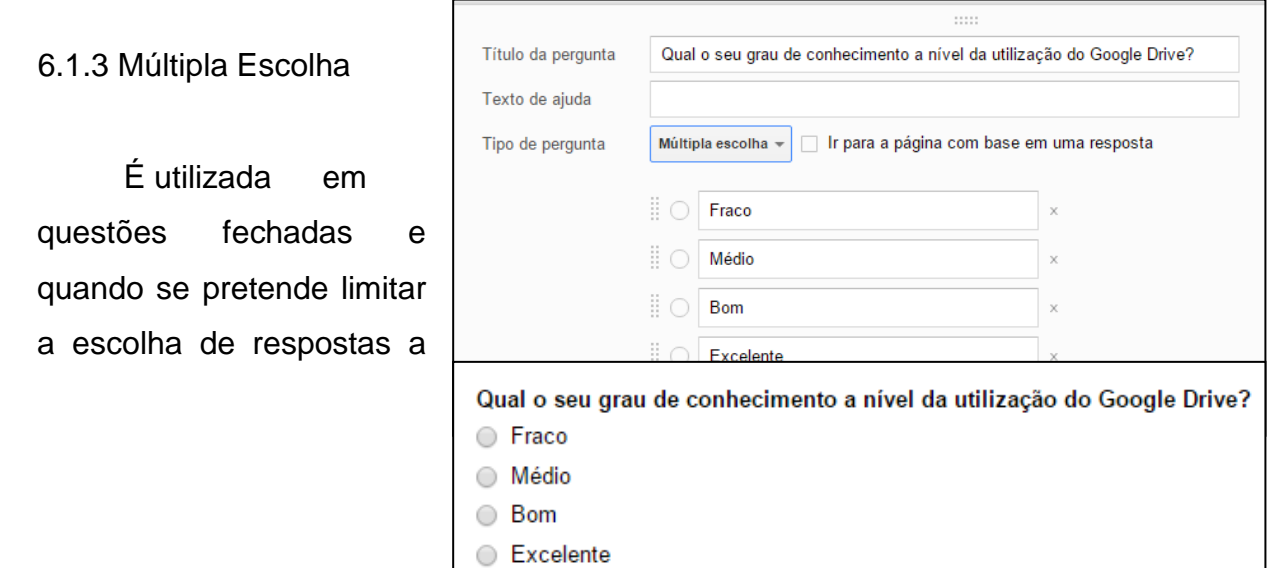

uma das diversas apontadas.

<span id="page-23-0"></span>6.1.4 Caixa de Verificação

Aplica-se a questões fechadas, em casos onde as respostas são poucas e se pretender permitir que escolham mais de uma resposta de entre as várias opções indicadas.

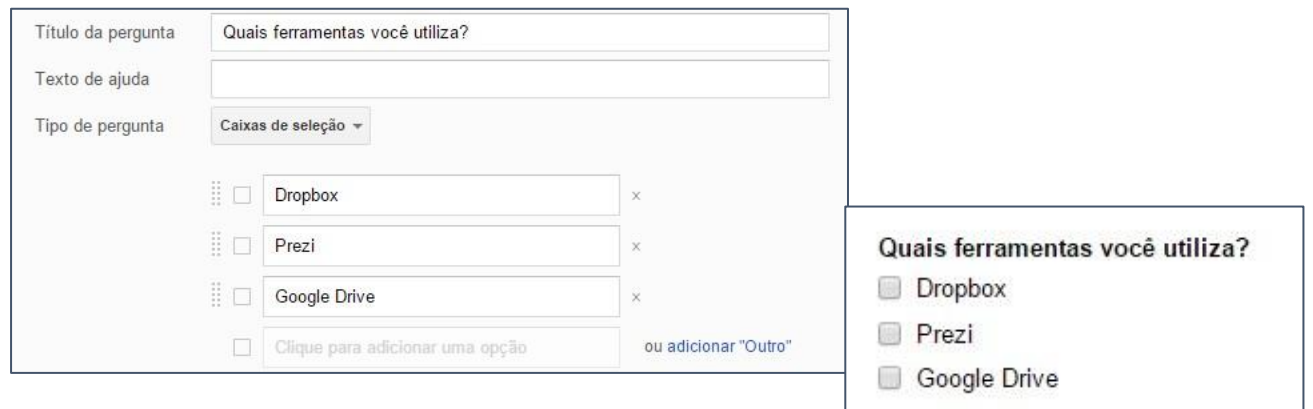

<span id="page-23-1"></span>6.1.5 Selecionar a partir de uma lista

Utilizada em questões fechadas, no caso de se ter muitas respostas e limitar a escolha de apenas uma.

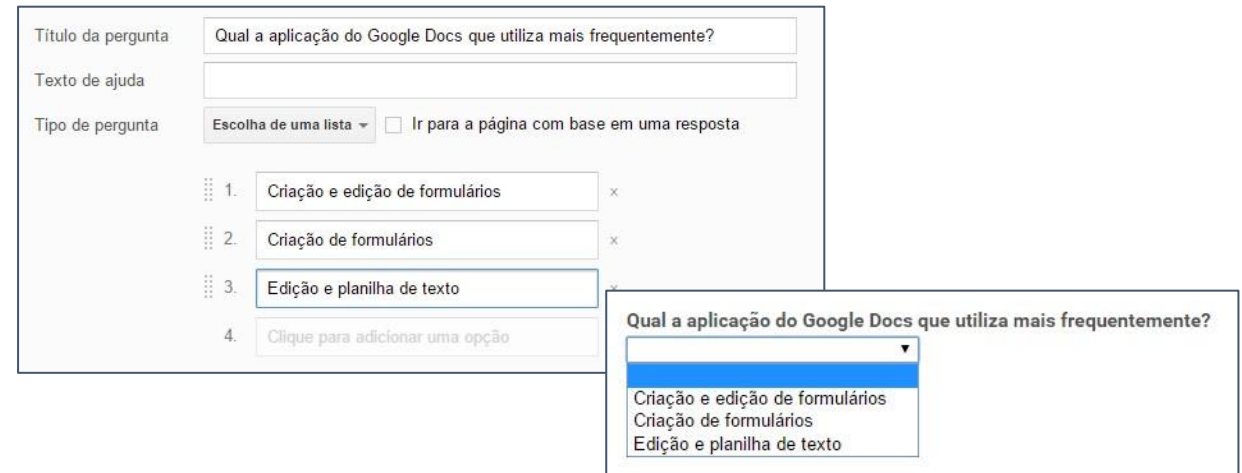

#### <span id="page-24-0"></span>6.1.6 Escala

Aplica-se em questões fechadas, no caso das respostas constituírem um intervalo ou uma escala de valores.

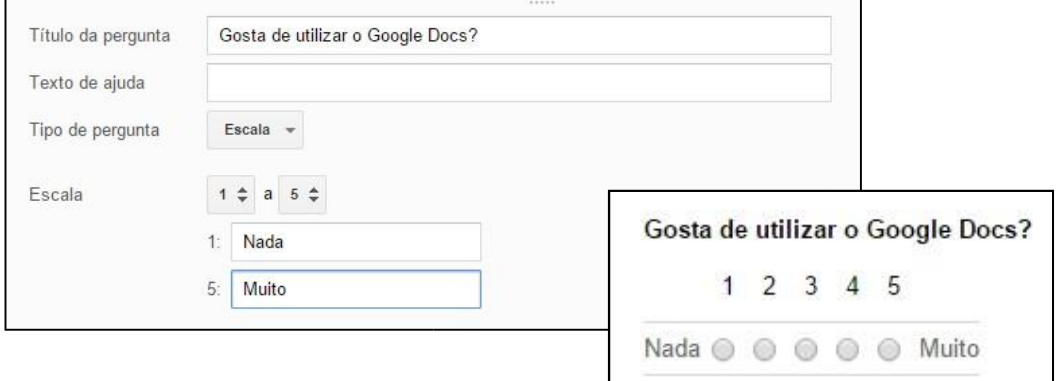

# <span id="page-24-1"></span>6.1.7 Grelha

Utilizado em questões fechadas, se assemelha a Escala, mas deste caso se tem uma questão que engloba inúmeras outras.

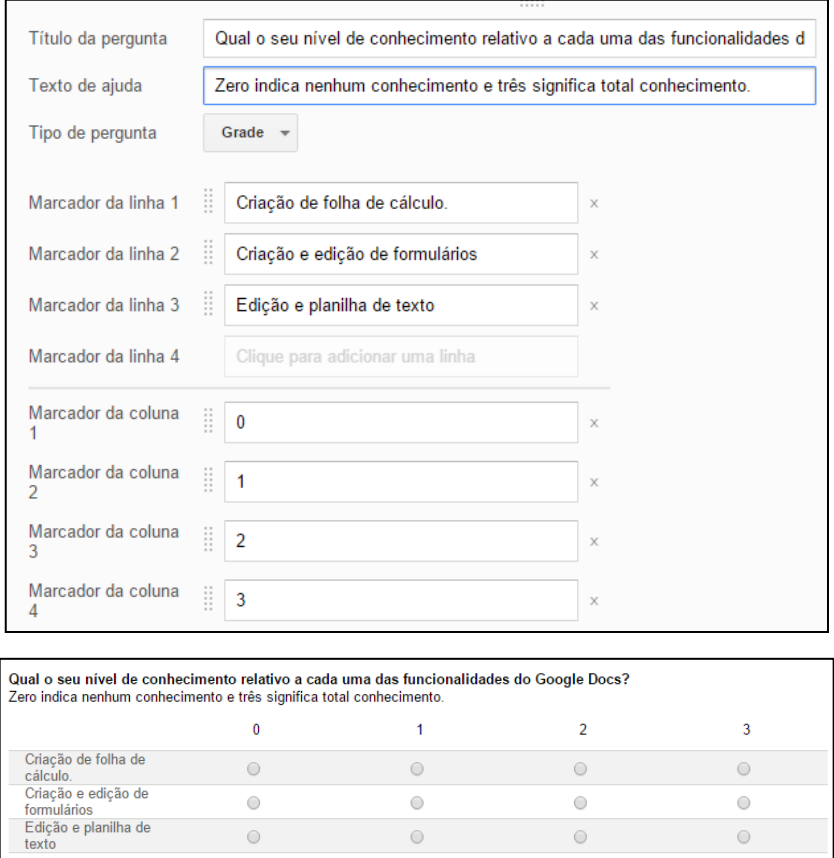

 $\circ$ 

 $\circ$ 

 $\circ$ 

 $\circ$ 

# <span id="page-25-0"></span>6.2 Após a Edição do Formulário

Para atribuir nome ao questionário basta ir ao menu **Arquivo** e Clicar na opção **Renomear**.

Para adicionar colaboradores, basta ir ao menu **Arquivo** e clicar na opção **Adicionar colaboradores**. Abrirá uma janela para inserção de nomes ou endereços de e-mail, para convidar pessoas a ajudar na edição do formulário. Nesta janela, também terá a opção para impedir que os editores convidados alterem o acesso e adicionem novas pessoas.

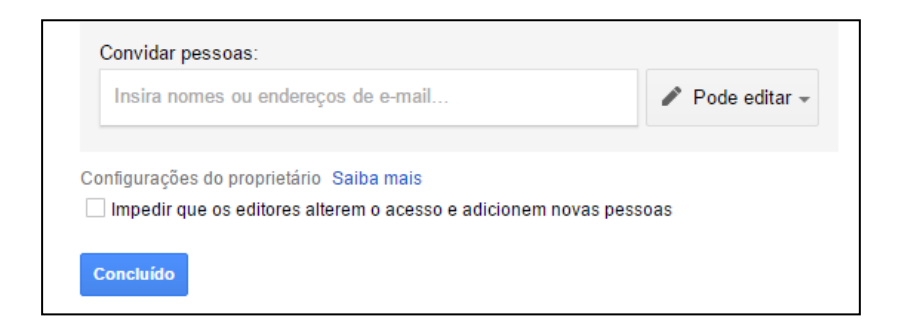

Para enviar o formulário, basta ir ao menu **Arquivo** e clicar na opção **Enviar formulário**. Abrirá uma janela onde poderá se inserir o e-mail, compartilhar ou incorporar a uma página copiando o link do formulário.

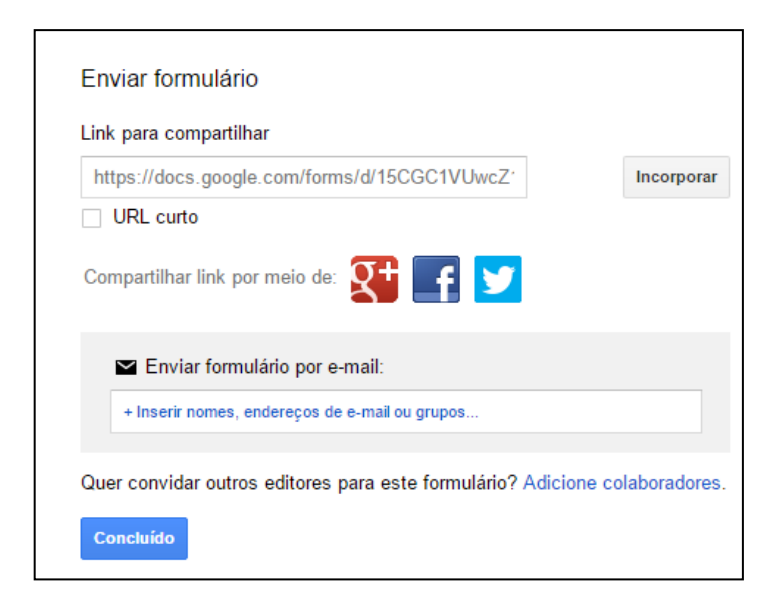

### <span id="page-26-0"></span>6.3 Visualizando as respostas

As respostas podem ser visualizadas em forma de gráficos através do menu **Respostas** e opção **Resumo das respostas**. Ou visualizar as respostas através de uma planilha, também através do menu **Respostas** mas na opção **Ver respostas**.

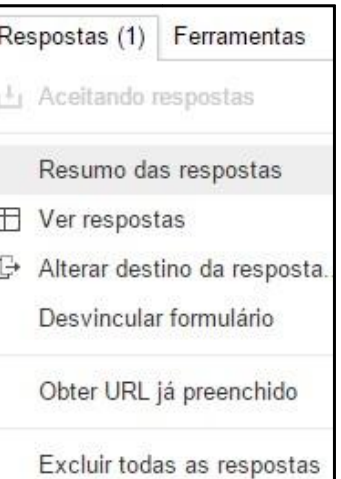

# <span id="page-26-1"></span>**7 ATIVIDADES**

- a) Acessar o site www.google.com, acessar sua conta do Gmail;
- b) Estando na página do Google, clicar em **Mais** e **Docs**.
	- Se abrir em inglês, clicar em Settings, em idioma habilitar a opção Português (Brasil), na extremidade inferior da página clicar na opção **Salvar.**
	- Clicar em **Novo** >>**Documento** e digitar o texto que se vai trabalhar colaborativamente.
	- Clicar em **Salvar**.
	- Em seguida, clicar em **Compartilhar >>**Compartilhar com outras pessoas.

Digite os e-mails dos colaboradores e clique **Convidar colaboradores.** Escreva um convite para seus colaboradores. Em **Assunto**, escreva o títulodo trabalho proposto, por exemplo: "Como usar a Internet na Educação". Clicar em **Enviar**.

<span id="page-26-2"></span>Atividade 1 – Jornalzinho da turma

a) Convidar os participantes para a produção coletiva de textos: Acessar o Google, Mais, Docs, clicar em jornal do curso manhã ou noite, clicar em Compartilhar, inserir os e-mails, clicar em **Convidar colaboradores**, enviar mensagem de texto.

b) Dividir as tarefas para criação dos textos

c) Os convidados poderão participar da produção coletiva clicando no arquivo e salvando constantemente.

<span id="page-27-0"></span>Atividade 2 – Poesias coletivas no Google Documento

a) Cada aluno/dupla criará seu arquivo – clicar Novo/Documento.

b) Dar o título para a poesia e escrever o 1° verso, clicar em "Compartilhar com outros"

c) Convidar dois colegas para completarem a poesia escrevendo o e-mail de cada um separando com vírgulas. Clicar **Convidar Colaboradores**.

d) Escreva na mensagem: Vamos criar poesias? Clicar **Enviar**, fechar janela, **Salvar** e **Fechar**.

e) Entrar no arquivo de seu colega e completar a poesia com mais um verso.

f) Para que todos tenham colaboradores as parcerias serão definidas previamente.

<span id="page-27-1"></span>Atividade 3 – Formulário

a) Crie um formulário para coleta de informações entre seus alunos.

# <span id="page-28-0"></span>**REFERÊNCIAS**

Mini Curso Google Docs/ Produção colaborativa online/ Governo do Estado do Pará, 2010. Encontado em :< http://pt.slideshare.net/damiana.guedes/tutorial-google-docs-9745246 >Acesso em 13/08/2015.

GUEDES, D. Tutorial Google Docs: Criação de Questionários <http://pt.slideshare.net/ntebelempa/google-docs-3856962?qid=62524332-6547- 4416-8e40-9c65b3d37daa&v=default&b=&from\_search=4> Acesso em 13/08/2015.